# **How to apply as a nominated exchange student**

Before you can apply to one of the exchange programmes at the University of South-Eastern Norway, your home institution must have officially nominated you for exchange at USN. After your home institution has completed the nomination, you will receive two e-mails from USN:

- 1) **E-mail 1**: This includes information about your nomination, and a link to "Søknadsweb" where you need to log on to start the process to complete your application.
- 2) **E-mail 2**: This includes the username and password to use when you log on.

**Note**: Please await completing your application until you have received these e-mails.

In case you do not receive the e-mails, or have problems registering, please contact USN at [incomingexchange@usn.no](mailto:incomingexchange@usn.no)

### **Nomination and application period:**

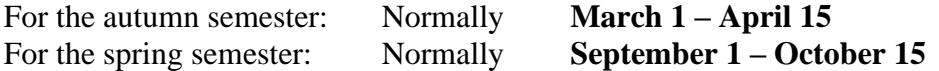

**Note**: You need to upload all required documents within the deadline (April 15 or November 1)

## **The application process**

#### **Log on**

To log on: Please follow the link received in the **e-mail 1.** Log on as an **International Applicant** using the e-mail and the password given in the **e-mail 2** you received from us.

### **Step 1: My profile**

Please register your personal information and home address and reply to the questions at the bottom of the page.

Click Next to continue

### **Step 2: Application**

Please choose the exchange programme that you wish to attend.

#### **Application alternatives**

You must select 1 application alternative.

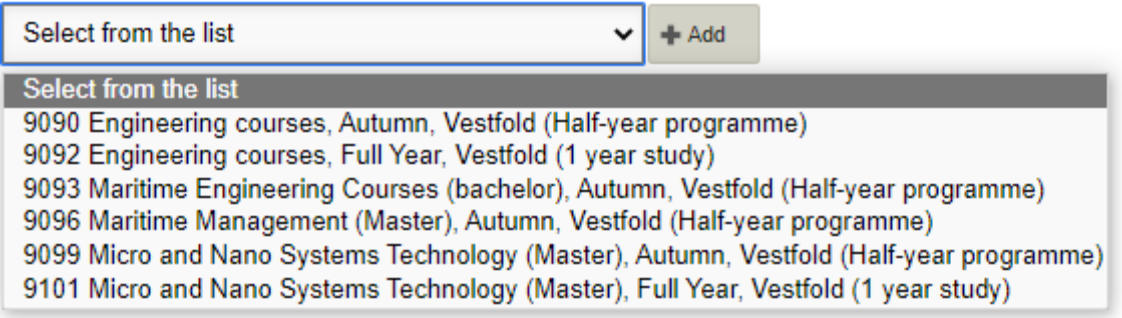

Click +ADD

**Please note:** Do NOT use the link **New application** at the top of the page to apply, as this is aimed at other student categories.

#### **Step 3: My Documents**

For **Exchange students** documents to upload are:

- Learning Agreement
- Transcript of records
- A copy of the European ID or the photo page in your passport.

Please note: You need to make sure that all the documents are uploaded within the deadline

When you are finished click **Next**

### **Step 4: Receipt**

Please check that you have registered for the correct programme and click **Done.**

### **After you have applied**

You may any time log on to Søknadsweb to check the status of your application. You may also change the application and upload documents until the application deadline